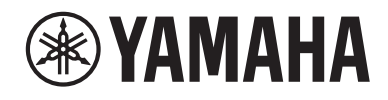

# WXAD-10

## **Wireless Streaming Adapter**

**BEDIENUNGSANLEITUNG**

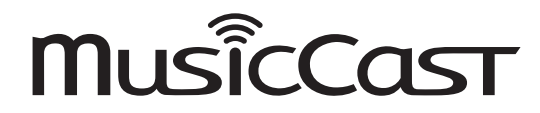

Bitte lesen Sie vor der Benutzung dieses Geräts die "Sicherheitsbroschüre". **DE** 

# **Inhaltsangabe**

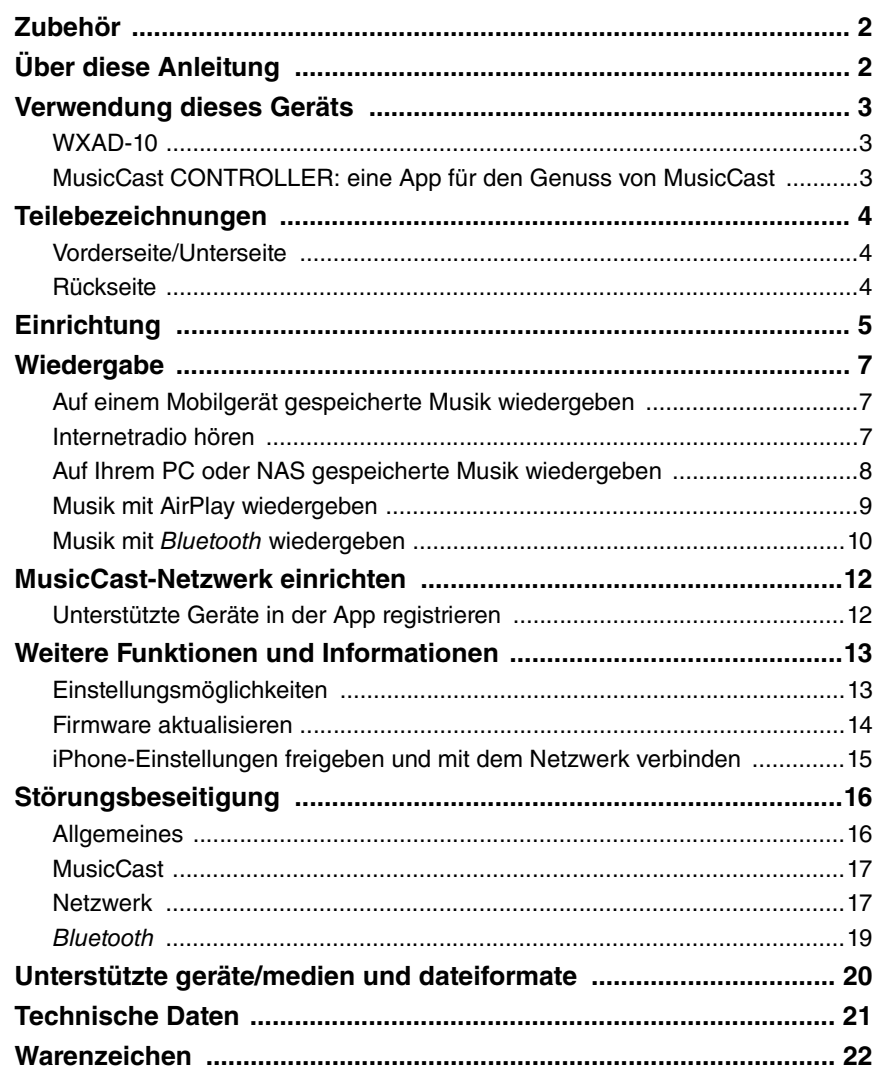

# <span id="page-1-0"></span>**Zubehör**

#### • Netzgerät

- \* Die Ausführung des Netzgeräts hängt vom Verteilungsgebiet ab.
- Stromversorgungskabel

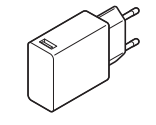

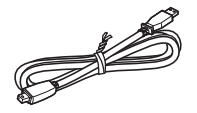

• Stereo-Cinchkabel

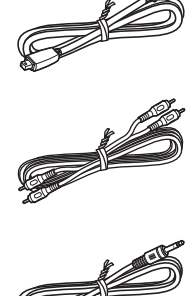

• Kabel mit 3,5 mm Stereo-Ministeckern

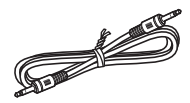

# <span id="page-1-1"></span>**Über diese Anleitung**

- In dieser Anleitung werden Smartphones und andere Mobilgeräte mit iOS oder Android als "Mobilgeräte" bezeichnet.
- Die Bezeichnung "iPhone" in dieser Anleitung kann sich auch auf "iPod touch" oder "iPad" beziehen.
- Abbildungen in dieser Anleitung können leicht vom dargestellten Objekt abweichen.
- MusicCast CONTROLLER Screenshots in dieser Anleitung zeigen die iOS-Benutzeroberfläche in englischer Sprache. Die Ausführung der Bildschirme kann je nach der App-Version unterschiedlich sein.
- Verwendete Symbole

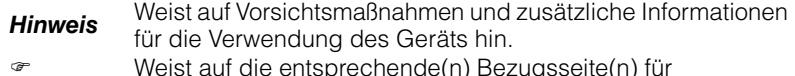

 Weist auf die entsprechende(n) Bezugsseite(n) für einschlägige Informationen hin.

# <span id="page-2-0"></span>**Verwendung dieses Geräts**

## <span id="page-2-1"></span>**WXAD-10**

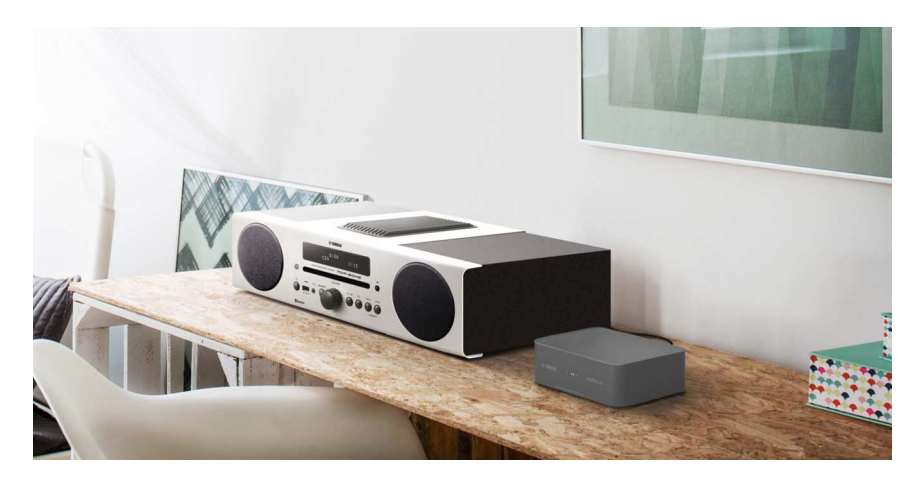

Der vorliegende Streaming-Adapter kann über die App "MusicCast CONTROLLER" gesteuert werden. Wenn Sie diesen Adapter mit einem Audiogerät verbinden, das keine Netzwerkfunktionen unterstützt, können Sie Audio-Streamingdienste genießen. Darüber hinaus können Sie ein Audio-Heimnetzwerk konfigurieren, indem Sie dieses Gerät mit anderen MusicCastkompatiblen Geräten verbinden.

Näheres zu Audio-Heimnetzwerken siehe "[MusicCast-Netzwerk einrichten](#page-11-0)"  $(F S, 12)$  $(F S, 12)$  $(F S, 12)$ 

## <span id="page-2-2"></span>**MusicCast CONTROLLER: eine App für den Genuss von MusicCast**

Mithilfe von MusicCast können Sie überall in Ihrem Heim Musik hören. MusicCast ermöglicht die Freigabe und Wiedergabe von Musik auf mehreren Audiogeräten in verschiedenen Räumen.

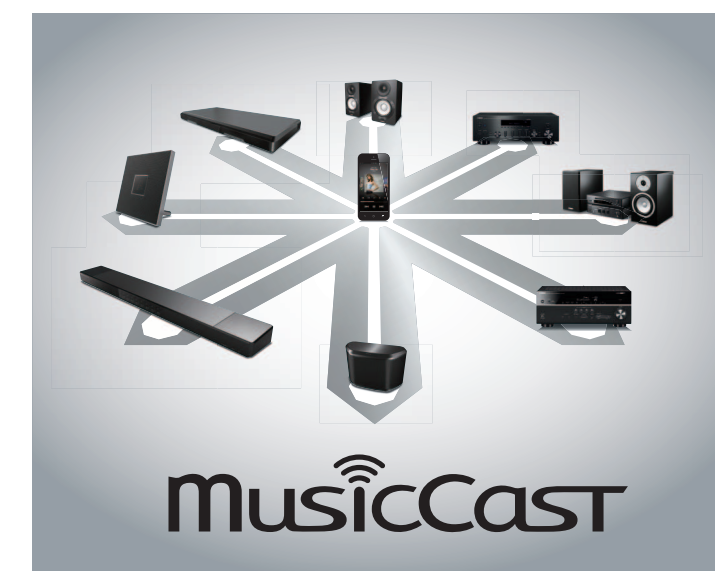

Mit der kostenlosen App "MusicCast CONTROLLER" auf Ihrem Mobilgerät können Sie Musik auf verschiedene Weisen genießen, etwa einen Internetradiosender gleichzeitig auf mehreren MusicCast-kompatiblen Geräten hören oder Musikdateien abspielen, die auf Ihrem Mobilgerät, PC, oder Server wie einem NAS (Network-Attached Storage) gespeichert sind.

Für Näheres zu "MusicCast CONTROLLER" (in der vorliegenden Anleitung kurz als "App" bezeichnet) besuchen Sie folgende Website:

http://www.yamaha.com/musiccast/

#### *Hinweis*

- Die Benutzung der App setzt eine WLAN-Umgebung voraus.
- Die App vom App Store oder Google Play herunterladen.

# <span id="page-3-0"></span>**Teilebezeichnungen**

# <span id="page-3-1"></span>**Vorderseite/Unterseite**

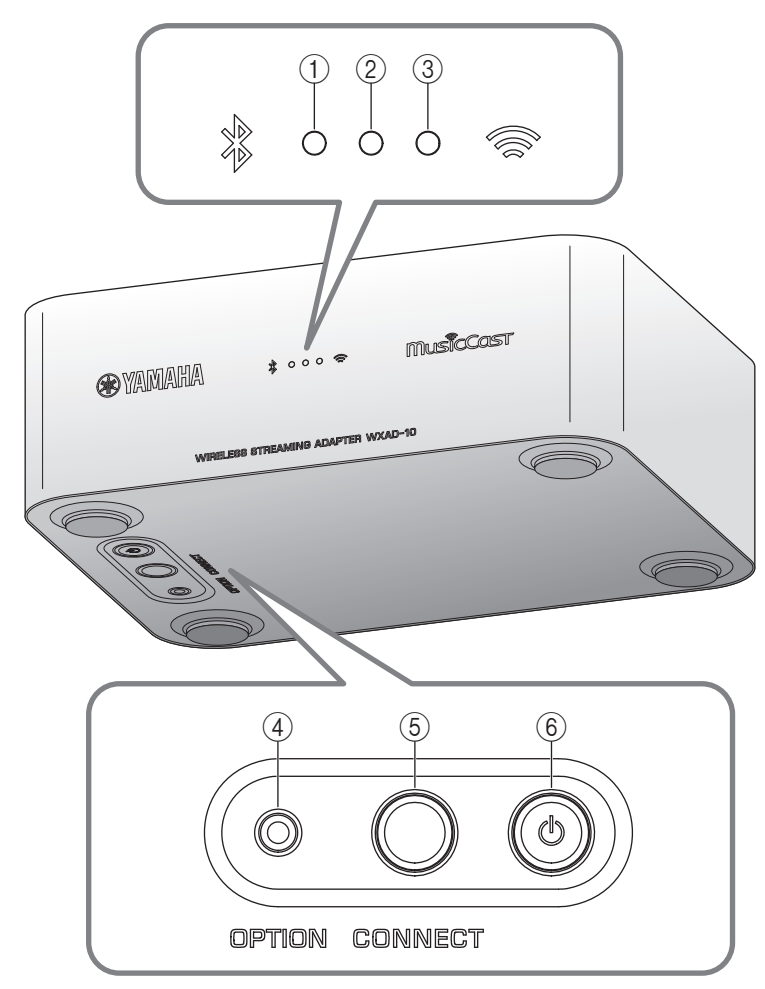

#### <span id="page-3-2"></span>D **Rückseite**

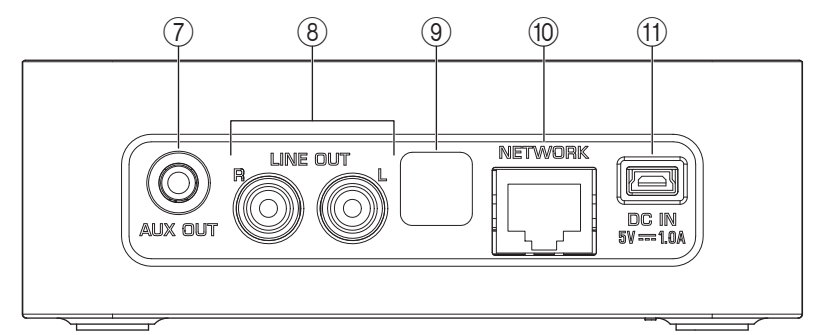

1 *Bluetooth***-Anzeige ( S. [10](#page-9-0))**

### 2 **Betriebsanzeige**

Leuchtet, wenn das Gerät eingeschaltet ist.

- 3 **Wi-Fi-Anzeige ( [S.](#page-5-0) 6)**
- 4 **OPTION ( S. [13](#page-12-1))**
- 5 **CONNECT ( [S.](#page-5-0) 6)**
- 6 A **(Ein/Aus) ( S. [13](#page-12-1))**
- 7 **Buchse AUX OUT (Stereo-Minibuchse) ( [S.](#page-4-0) 5)**
- 8 **Buchse LINE OUT (Cinchbuchse) ( [S.](#page-4-0) 5)**
- 9 **Wartungsbuchse**

Diese Buchse wird für Wartung und Instandhaltung eingesetzt. Die Abdeckung nicht entfernen.

**(** $\circ$  **NETWORK-Anschluss (** $\circ$  **[S.](#page-5-0)6)** 

k **DC IN (Stromversorgung) ( [S.](#page-4-0) 5)**

# <span id="page-4-0"></span>**Einrichtung**

#### *1***Aktivlautsprecher, Minianlage o.Ä. anschließen.**

Verwenden Sie das im Lieferumfang enthaltene Kabel mit 3,5 mm Stereo-Ministeckern oder Stereo-Cinchkabel zum Verbinden von Aktivlautsprechern, einer Minianlage o.Ä. mit diesem Gerät. In Abhängigkeit des Audiogeräts die Buchse [AUX OUT] oder [LINE OUT] benutzen. Einzelheiten hierzu finden Sie in der Anleitung des Verbindungsgeräts.

#### *Hinweis*

- Bevor Sie mit den Verbindungen beginnen, senken Sie die Lautstärke am Verbindungsgerät.
- Sind die Buchsen [LINE OUT] und [AUX OUT] beide belegt, wird das Audiosignal an die Buchse [AUX OUT] gespeist.
- Wird die Buchse [AUX OUT] verwendet, kann der Audiopegel über die App geregelt werden.

### *2* **Das Netzgerät und das Stromversorgungskabel anschließen.**

Das im Lieferumfang enthaltene Netzgerät und Stromversorgungskabel mit dem Gerät verbinden.

#### *Hinweis*

Das Stromversorgungskabel ist ausschließlich auf dieses Gerät ausgerichtet. Es dient nicht zur Datenübertragung. Verwenden Sie es zur Stromversorgung.

### *3* **Das Netzgerät in eine Netzsteckdose stecken.**

Zunächst Stromversorgungskabel und Netzgerät mit dem Gerät, dann das Netzgerät mit der Netzsteckdose verbinden.

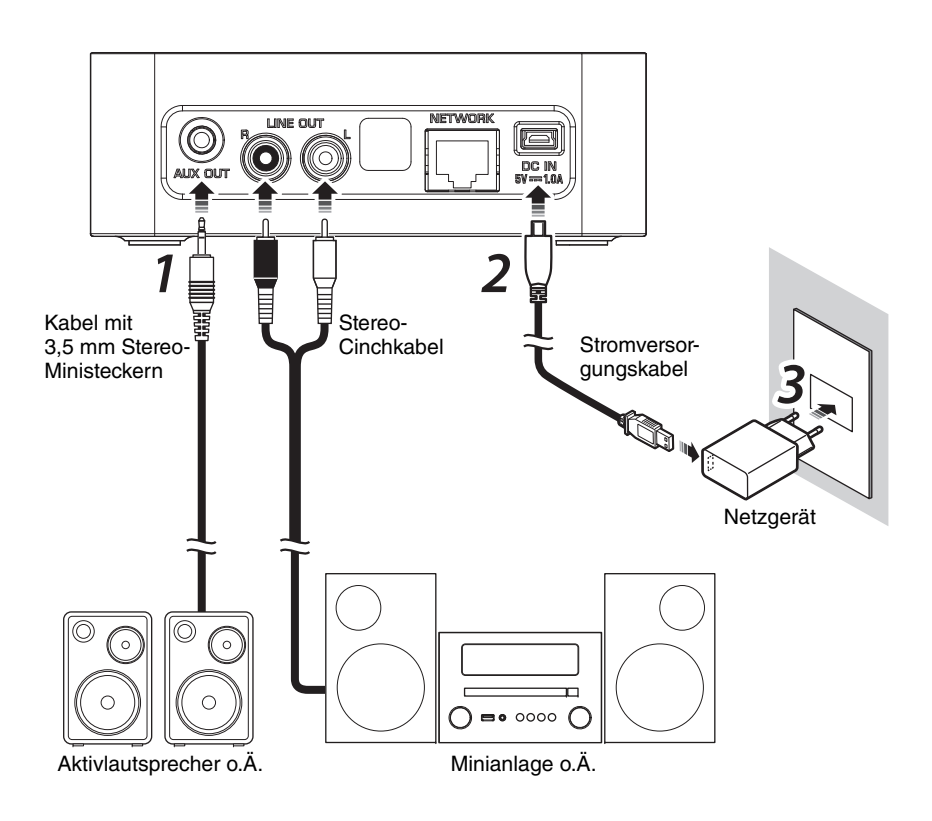

### *Einrichtung*

### <span id="page-5-0"></span>*4* **Mit dem Netzwerk verbinden.**

Die App MusicCast CONTROLLER vom App Store oder Google Play auf Ihr Mobilgerät herunterladen und installieren. Nach Starten der App die angezeigten Anweisungen befolgen, um die Konfiguration fertigzustellen.

#### *Hinweis*

- Für eine LAN-Verbindung ein handelsübliches STP (shielded twisted pair)- Netzwerkkabel (CAT-5 oder höher, nicht gekreuzt) an der Buchse [NETWORK] an der Rückseite anschließen.
- Unterstützt Ihr Router mehrere SSIDs (Netzwerknamen), verbinden Sie das Mobilgerät mit dem primären SSID Netzwerk (Primäre SSID, 1. SSID o.Ä.).
- Weitere Informationen zur Verbindung mit dem Internet finden Sie in der Bedienungsanleitung Ihres Netzwerkgeräts.
- Das Gerät kann aufgrund von Einstellungen der Sicherheitssoftware oder des Netzwerkgeräts (z.B. Firewall) möglicherweise nicht auf Ihren PC oder Internetradiosender zugreifen. Ändern Sie in diesem Fall die Einstellungen der Sicherheitssoftware oder des Netzwerkgeräts.

### **Auto-Standby**

Das Gerät schaltet automatisch in den Standby-Modus, wenn bei gestoppter Wiedergabe 20 Minuten lang keine Bedienung erfolgt. Sie können diese Einstellung mit MusicCast CONTROLLER ändern. Tippen Sie im Raumauswahl-

Bildschirm auf [ $\frac{205}{2}$ ] (Einstellungen), und ändern Sie die Einstellung.

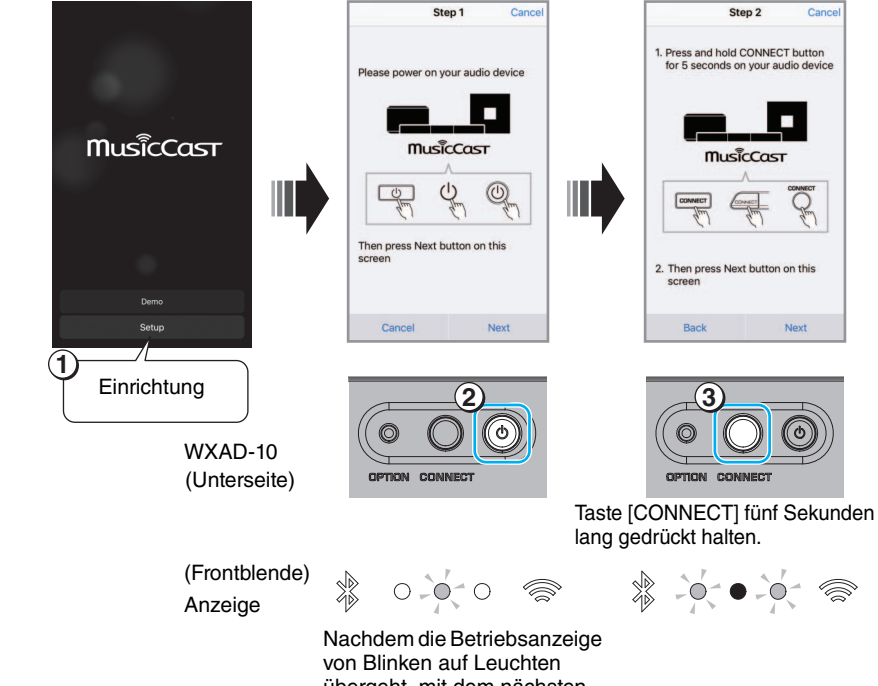

übergeht, mit dem nächsten Schritt fortfahren.

# <span id="page-6-0"></span>**Wiedergabe**

Sie können mit MusicCast CONTROLLER Musik wiedergeben. Wählen Sie einen im Gerät registrierten Raum aus, um den Menübildschirm "Sources" anzuzeigen.

#### *Hinweis*

Zum Hören der wiedergegebenen Musik müssen Sie an dem mit diesem Gerät verbundenen Audiogerät die richtige Eingangsquelle wählen. Näheres zum Wählen der Eingangsquelle finden Sie in der Bedienungsanleitung für das Audiogerät.

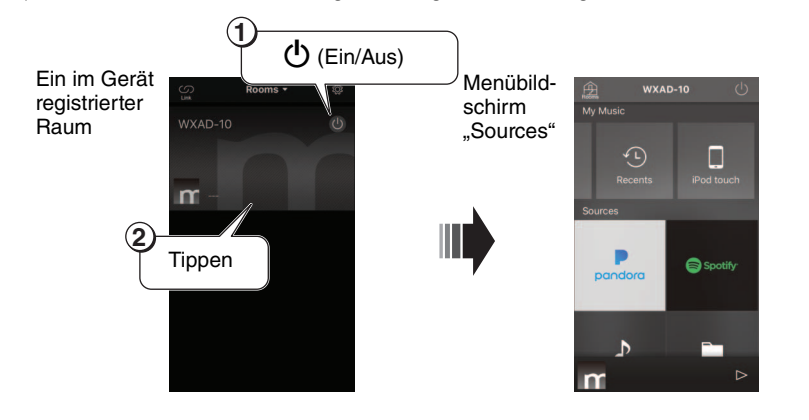

## <span id="page-6-1"></span>**Auf einem Mobilgerät gespeicherte Musik wiedergeben**

Sie können Musikdateien wiedergeben, die auf einem Mobilgerät gespeichert sind, sofern die App darauf installiert wurde.

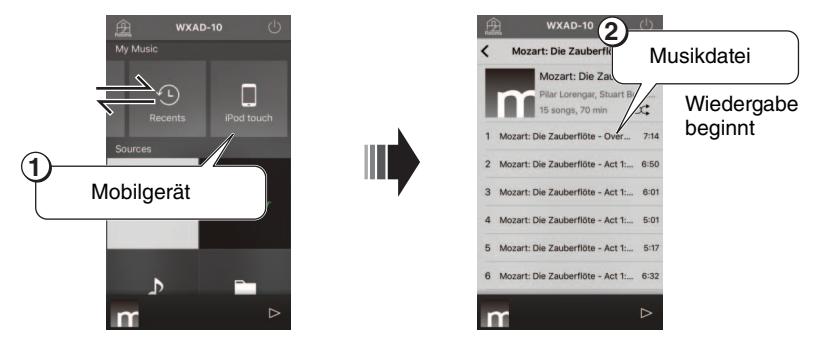

## <span id="page-6-2"></span>**Internetradio hören**

Sie können über das Internet Radiosender aus der ganzen Welt hören.

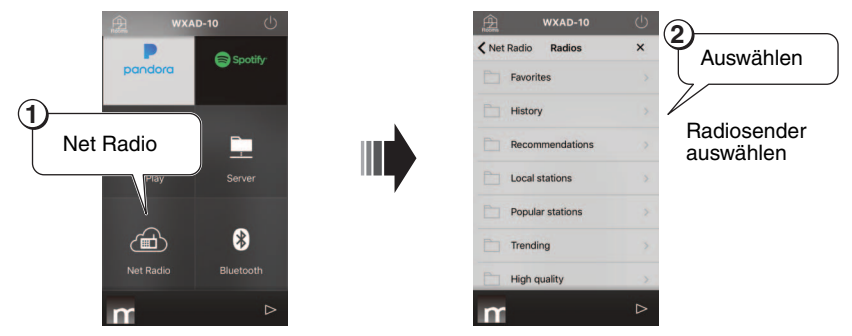

#### *Hinweis*

- Manche Internetradiosender sind möglicherweise nicht immer oder nur zu bestimmten Zeiten verfügbar.
- Dieser Dienst kann ohne Vorankündigung beendet werden.
- Dieses Gerät verwendet den Dienst airable.radio "airable" ist ein Dienst der Tune In GmbH.

## <span id="page-7-0"></span>**Auf Ihrem PC oder NAS gespeicherte Musik wiedergeben**

Sie können Musikdateien wiedergeben, die auf Ihrem netzwerkfähigen PC oder auf einem NAS, der DLNA (Digital Living Network Alliance) unterstützt, gespeichert sind.

### *Hinweis*

- Verbinden Sie dieses Gerät und Ihren PC (oder NAS) mit demselben WLAN-Router (Access Point).
- Näheres über die Musikdateien, die mit dem Gerät wiedergegeben werden können, siehe "[Unterstützte geräte/medien und dateiformate](#page-19-0)" ( $\in$  S. [20](#page-19-0)).

#### <span id="page-7-1"></span>*1***Freigabe von Musikdateien einrichten.**

Um auf Ihrem PC (oder NAS) gespeicherte Musik wiederzugeben, müssen Sie die Medienfreigabe zwischen diesem Gerät und den anderen Geräten einrichten. Die folgenden Anweisungen beruhen auf das Beispiel von Windows Media Player 12.

Befolgen Sie die Anweisungen auf den unteren Bildschirmen, um die Medienfreigabe einzurichten.

### *Hinweis*

- Die Abbildungen zeigen die englischsprachige Benutzeroberfläche.
- Falls Ihr PC (oder NAS) eine andere DLNA-Server-Software als Windows Media Player verwendet, beziehen Sie sich zum Einrichten der Medienfreigabe auf die Bedienungsanleitung des Gerät oder der Software

### Windows Media Player 12

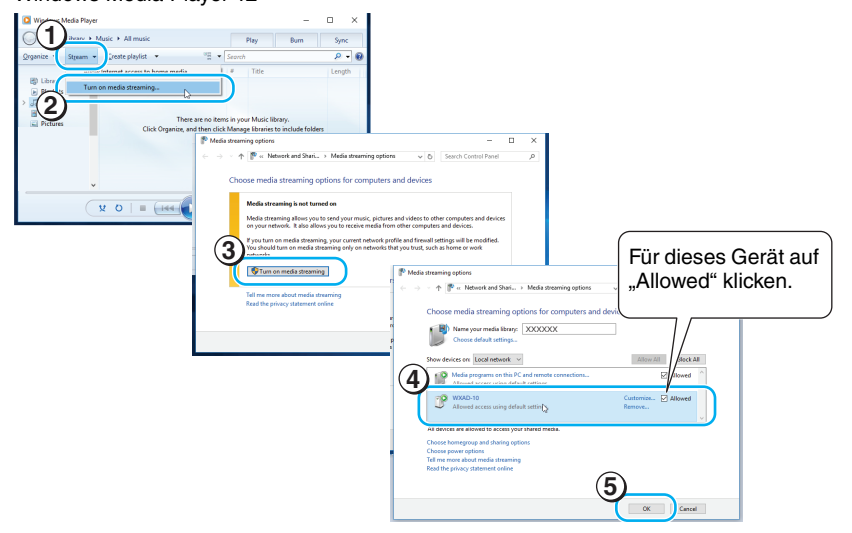

*2* **Musikdateien wiedergeben.**

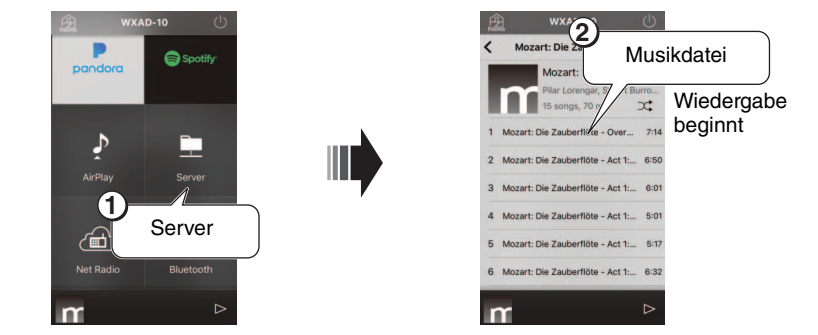

## <span id="page-8-0"></span>**Musik mit AirPlay wiedergeben**

Sie können mit AirPlay iTunes- oder iPhone-Musikdateien wiedergeben.

### *Hinweis*

- Verbinden Sie dieses Gerät und Ihren PC (oder iPhone) mit demselben WLAN-Router (Access Point).
- $\bullet~$  Näheres über unterstützte iPhones siehe "[Unterstützte geräte/medien und dateiformate](#page-19-0)"  $($   $\circ$   $\circ$  S. [20](#page-19-0)).

#### *1* **iTunes starten oder den Wiedergabebildschirm auf dem iPhone anzeigen.**

Wenn iTunes oder das iPhone das Gerät erkennt, wird das AirPlay-Symbol auf dem Bildschirm angezeigt (siehe Abbildungen rechts).

#### *Hinweis*

- Bei iOS 9 erscheint das Symbol im Control Center. Zum Anzeigen des Control Centers streichen Sie den iPhone-Bildschirm von unten nach oben.
- Falls das Symbol nicht angezeigt wird, prüfen Sie, ob das Gerät und der PC (oder das iPhone) ordnungsgemäß mit dem WLAN-Router verbunden sind.

### *2* **In iTunes/auf dem iPhone auf das AirPlay-Symbol klicken (tippen) und das Gerät (im Gerät registrierter Raumname) als Audioausgabegerät wählen.**

### *3* **Musikdateien wiedergeben.**

Die Eingangsquelle des Geräts wird umgeschaltet, und die Wiedergabe beginnt.

#### Beispiel von Symbolanzeige in iTunes

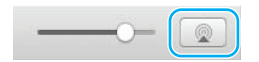

#### Beispiel von Symbolanzeige auf dem iPhone

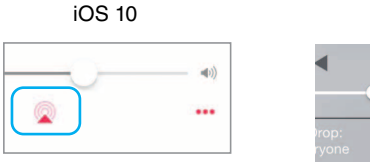

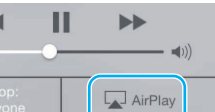

iOS 9

## <span id="page-9-0"></span>**Musik mit** *Bluetooth* **wiedergeben**

Sie können Musik wiedergeben, die sich auf Bluetooth-fähigen Mobilgeräten oder digitalen Musik-Playern (Bluetooth-Geräten) befindet. Außerdem können Sie mit dem Gerät Musik über Bluetooth-fähige Lautsprecher oder Kopfhörer wiedergeben.

Näheres hierzu in der Bedienungsanleitung Ihres Bluetooth-Geräts.

#### *Hinweis*

- Sie können das Gerät nicht gleichzeitig mit einem Bluetooth-Gerät und Bluetooth-Lautsprechern (oder -Kopfhörern) verbinden.
- Ein zuvor mit diesem Gerät verbundenes Bluetooth-Gerät wird automatisch mit dem Gerät verbunden. Falls Sie ein anderes Bluetooth-Gerät anschließen möchten, müssen Sie zunächst die Verbindung mit dem vorigen Bluetooth-Gerät abbrechen.
- Zum Abbrechen einer Bluetooth-Verbindung, tippen Sie auf  $\Phi$  in der App, um das Gerät in den Standby-Modus zu schalten, oder brechen Sie die Verbindung am Bluetooth-Gerät ab.

## **Musik eines** *Bluetooth***-Geräts wiedergeben**

Sie können (auf einem Bluetooth-Gerät befindliches) Audio über dieses Gerät wiedergeben, indem Sie dieses Gerät mit dem Bluetooth-Gerät verbinden.

### *Hinweis*

Wenn Sie ein Bluetooth-Gerät zum ersten Mal mit diesem Gerät verbinden möchten, führen Sie die Schritte 1 und 2 (in der Abbildung rechts) innerhalb einer Zeitspanne von fünf Minuten aus.

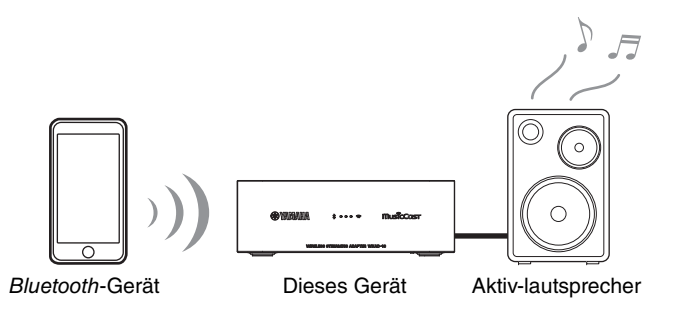

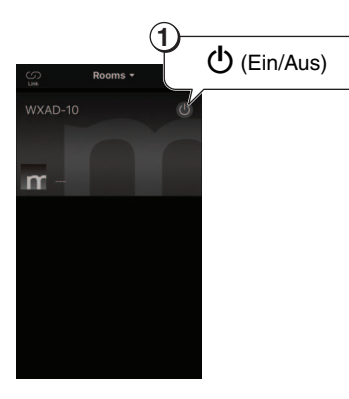

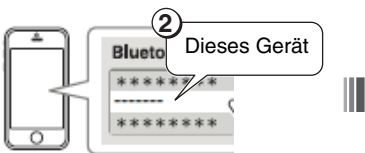

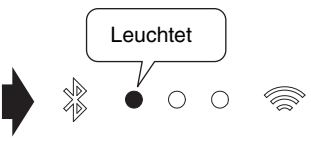

Wählen Sie am Bluetooth-Gerät dieses Gerät in der Bluetooth-Geräteliste aus.

Die Bluetooth-Anzeige leuchtet, wenn die Verbindung hergestellt ist.

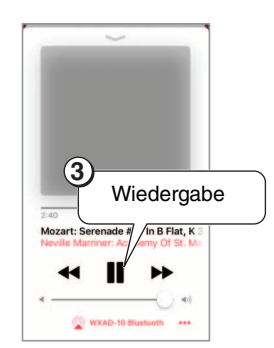

#### *Hinweis*

Falls die Verbindung fehlschlägt, wiederholen Sie Schritte (1) und (2).

### **Über** *Bluetooth***-fähige Lautsprecher oder Kopfhörer wiedergeben**

Sie können Audio von diesem Gerät über damit verbundene Bluetooth-fähige Lautsprecher oder Kopfhörer wiedergeben. Befolgen Sie die Schritte 1–1 der Abbildung rechts.

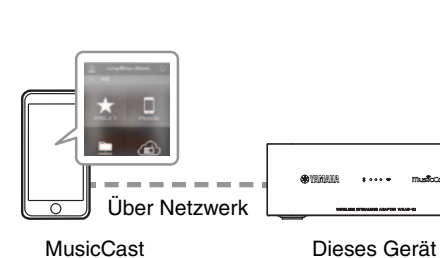

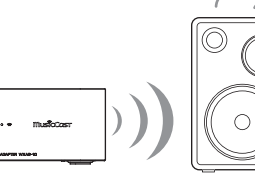

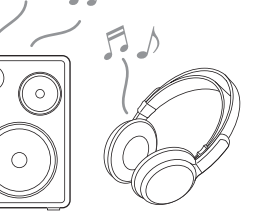

Bluetooth-fähige

Lautsprecher oder Kopfhörer

#### *Hinweis*

CONTROLLER

Sie können kein wiederzugebendes Audio von AirPlay (mit iOS) oder einem Bluetooth-Gerät auf ein anderes Bluetooth-Gerät übertragen.

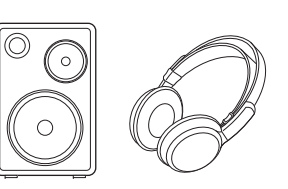

**1**

Stellen Sie die (mit diesem Gerät zu verbindenden) Lautsprecher oder Kopfhörer in den Pairing-Modus.

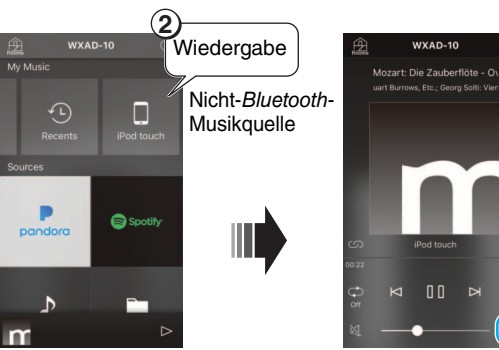

**6**

**MusicCast** 

**Bluetooth transmission** 

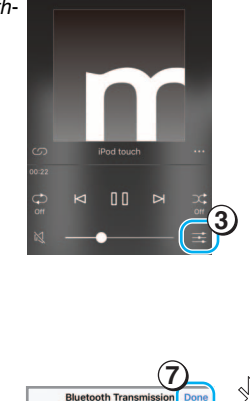

**5**

 $\sigma$ 

 $\bullet$ 

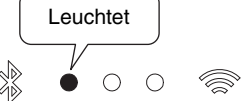

Die Bluetooth-Anzeige leuchtet, wenn die Verbindung hergestellt ist.

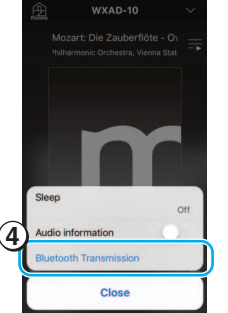

# <span id="page-11-0"></span>**MusicCast-Netzwerk einrichten**

Bei mehreren MusicCast-fähigen Geräten (in dieser Bedienungsanleitung als "unterstützte Geräte" bezeichnet) können Sie mit MusicCast CONTROLLER bequem ein Audio-Heimnetzwerk einrichten. Nach der Registrierung dieses Geräts in der App, registrieren Sie weitere unterstützte Geräte in der App.

### *Hinweis*

Zum Registrieren des Geräts in der App siehe "[Mit dem Netzwerk verbinden.](#page-5-0)" auf Seite [6](#page-5-0).

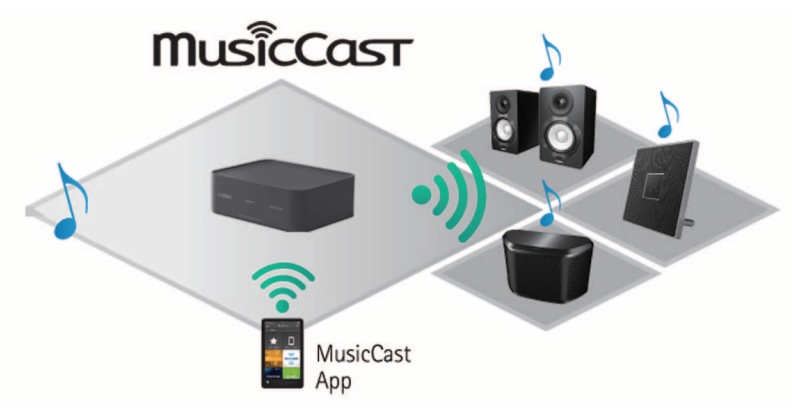

## <span id="page-11-1"></span>**Unterstützte Geräte in der App registrieren**

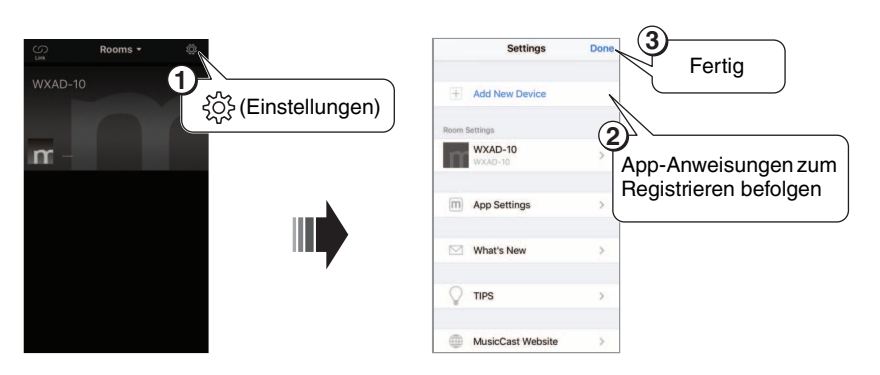

## **Standardmodus und Erweiterungsmodus**

Mit einer Kabelverbindung zwischen einem unterstützten Gerät und dem WLAN-Router (Access Point) können Sie den Empfangsbereich erweitern (Erweiterungsmodus) . Dies kann nützlich sein, wenn Sie ein unterstütztes Gerät an einem Ort mit schlechtem Empfang einsetzen möchten.

### *Hinweis*

Für die Wiedergabe von hochauflösenden Audioquellen empfiehlt sich eine Kabelverbindung.

### **Standardmodus: drahtlose Verbindung mit dem Access Point**

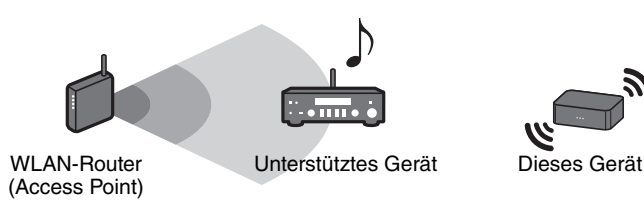

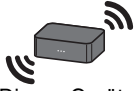

**Erweiterungsmodus: Kabelverbindung mit dem Access Point**

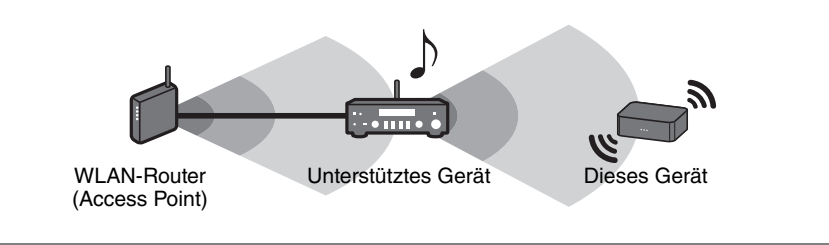

# <span id="page-12-0"></span>**Weitere Funktionen und Informationen**

# <span id="page-12-1"></span>**Einstellungsmöglichkeiten**

Sie können die folgenden Einstellungen ändern.

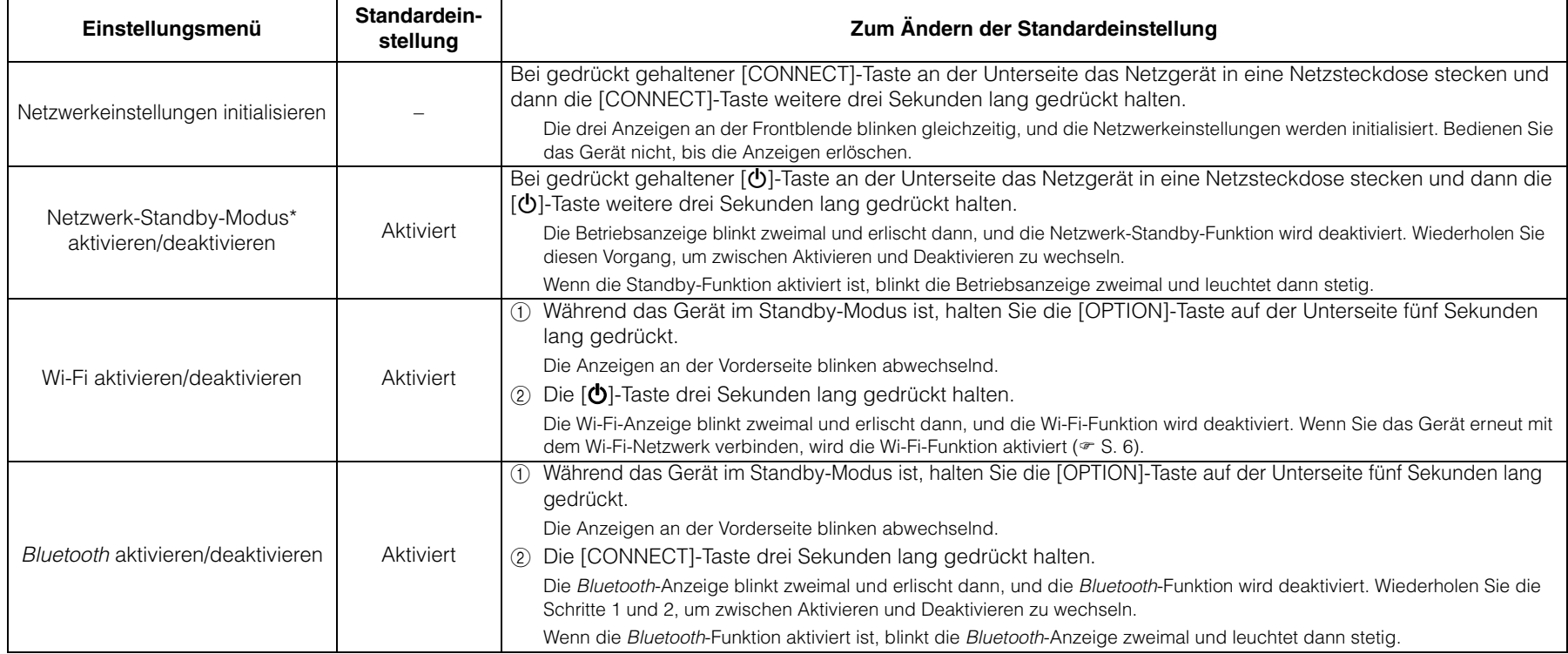

\* In diesem Menü können Sie den Netzwerkbetrieb im Standby-Modus konfigurieren. Wenn Sie diese Einstellung deaktivieren, bricht das Gerät den Netzwerkbetrieb ab und schaltet in den Eco-Standby-Modus, um die Stromaufnahme zu minimieren. Folgende Funktionen sind im Eco-Standby-Modus nicht verfügbar. Um diese Funktionen zu benutzen, drücken Sie die [ $\bigcirc$ ]-Taste (Ein/Aus) an der Unterseite, um das Gerät einzuschalten.

- Einschalten des Geräts mit MusicCast CONTROLLER
- AirPlay
- Bluetooth

Dank einer fortgeschrittenen energiesparenden Bauweise erzielt dieses Gerät eine niedrigen Stromaufnahme von bis zu zwei Watt im

Netzwerk-Standby-Modus.

# <span id="page-13-0"></span>**Firmware aktualisieren**

Sie können die Firmware über das Internet aktualisieren, wenn das Gerät mit dem Internet verbunden ist. Wenn neue Firmware verfügbar ist, werden Sie auf dem MusicCast CONTROLLER Bildschirm benachrichtigt. Folgen Sie den App-Anweisungen für die Aktualisierung der Firmware.

## **Statusanzeigen**

Der Status der Aktualisierung wird durch die Anzeigen an der Vorderseite angegeben.

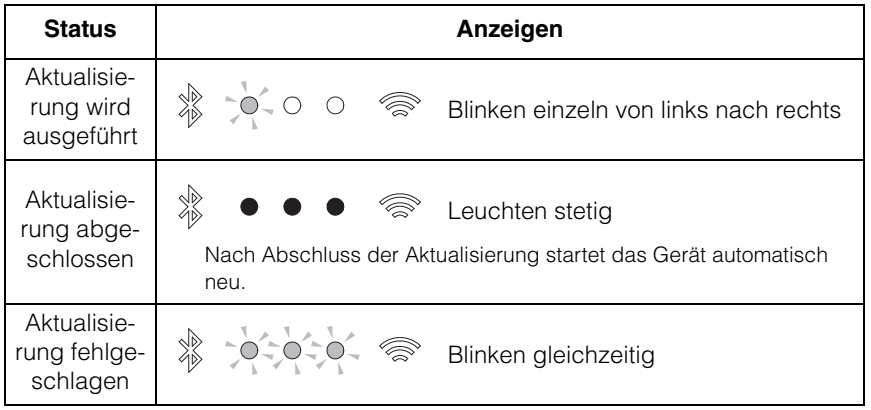

#### *Hinweis*

- Bitte befolgen Sie die unteren Anweisungen während der Aktualisierung.
	- Das Gerät nicht bedienen.
	- Stromversorgungskabel, Netzgerät oder LAN-Kabel nicht lösen.
- Eine Aktualisierung der Firmware kann aufgrund unzureichender Internetgeschwindigkeit oder anderer Probleme mit der Drahtlosnetzwerkverbindung fehlschlagen. In solchem Fall das Netzgerät von der Netzsteckdose abziehen und wieder einstecken; anschließend erneut versuchen, die Firmware zu aktualisieren.

## <span id="page-14-0"></span>**iPhone-Einstellungen freigeben und mit dem Netzwerk verbinden**

Beim Einschalten des Geräts zum ersten Mal nach dem Kauf oder nach Initialisieren der Netzwerkeinstellungen blinkt die Wi-Fi-Anzeige an der Frontblende, und das Gerät beginnt, automatisch nach iOS-Geräten (z.B. iPhone) zu suchen. Zu diesem Zeitpunkt können Sie das Gerät bequem mit dem Netzwerk verbinden, indem Sie die Netzwerkeinstellungen des iOS-Geräts auf das Gerät anwenden.

\* Zur vollen Nutzung der Funktionen dieses Geräts installieren Sie MusicCast CONTROLLER auf Ihrem iOS-Gerät.

#### *Hinweis*

- Bei einer Kabelverbindung ist diese Funktion nicht verfügbar.
- Stellen Sie sicher, dass das iOS-Gerät mit dem WLAN-Router (Access Point) verbunden ist.
- Ein iOS-Gerät mit iOS 7.1 oder neuer ist erforderlich.
- Falls der WLAN-Router WEP-Verschlüsselung einsetzt, wird das Gerät nicht in der Lage, anhand der Netzwerkeinstellungen des iOS-Geräts mit dem Netzwerk zu verbinden.

#### *1* **Bei blinkender Wi-Fi-Anzeige auf dem iOS-Gerät den Bildschirm für die WLAN-Einstellung anzeigen und dann dieses Gerät als AirPlay-Lautsprecher einrichten.**

iOS 9 (Beispiel der englischsprachigen Version)

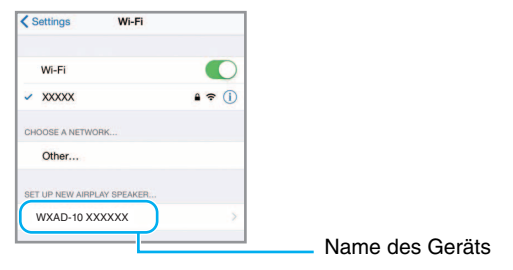

### *2* **Das drahtlose Netzwerk (Access Point) auswählen, auf das dieses Gerät zugreifen soll.**

Nach Einrichten der Freigabe verbindet das Gerät automatisch mit dem ausgewählten Drahtlosnetzwerk.

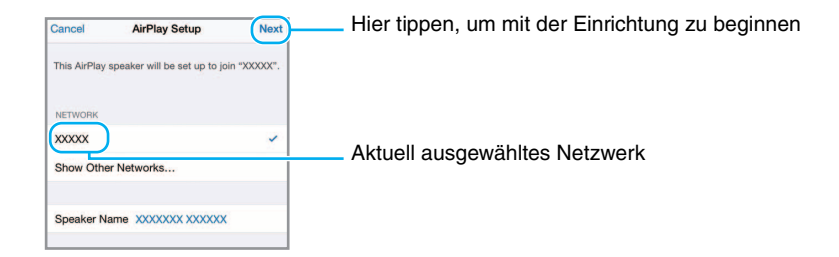

# <span id="page-15-0"></span>**Störungsbeseitigung**

Beziehen Sie sich auf die untere Tabelle, wenn dieses Gerät nicht richtig funktioniert. Falls das aufgetretene Problem in der nachfolgenden Tabelle nicht aufgeführt ist oder die vorgeschlagene Lösung nicht abhilft, schalten Sie das Gerät aus, ziehen Sie das Netzgerät von der Netzsteckdose ab und wenden Sie sich an den nächsten autorisierten Yamaha Händler oder Kundendienst.

# <span id="page-15-1"></span>**Allgemeines**

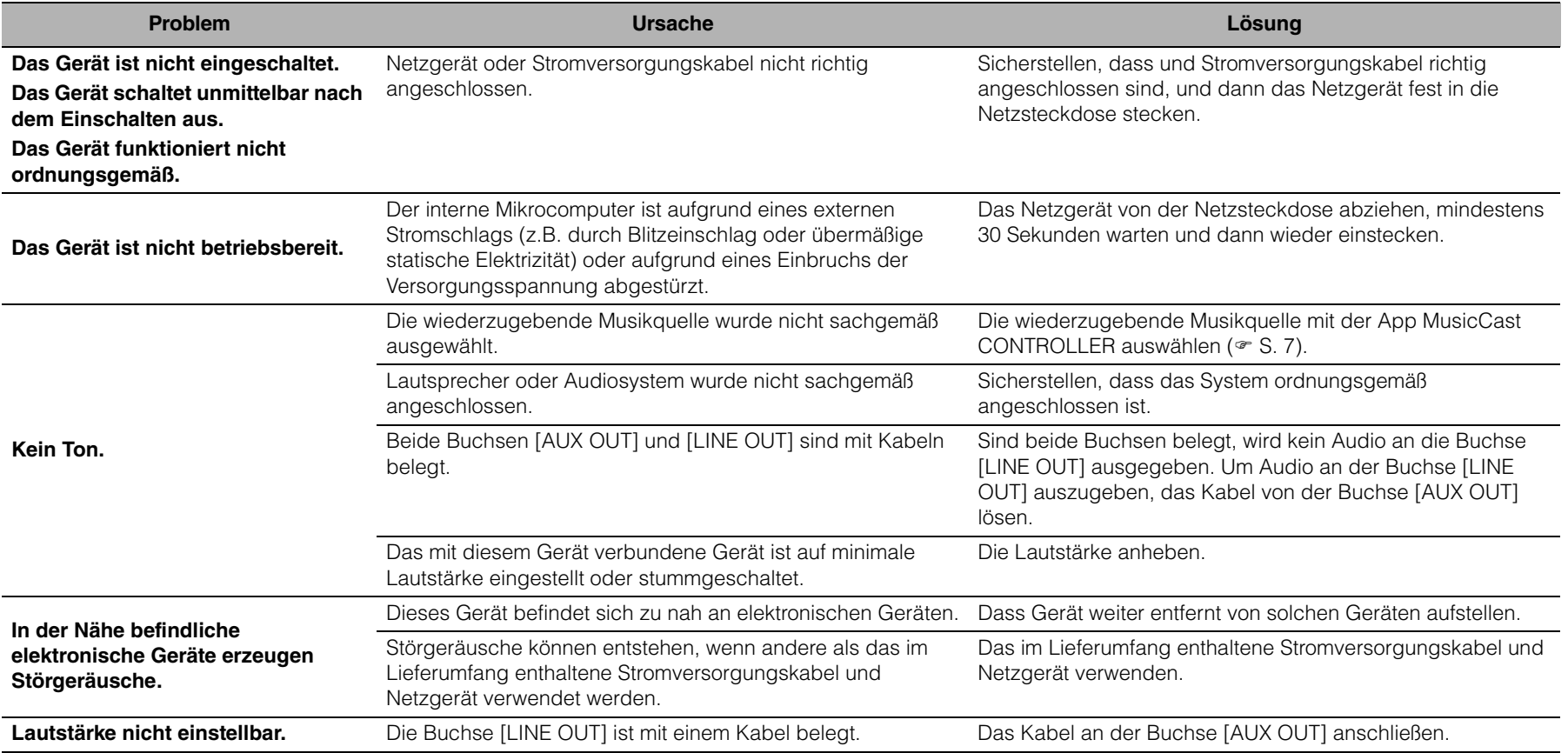

# <span id="page-16-0"></span>**MusicCast**

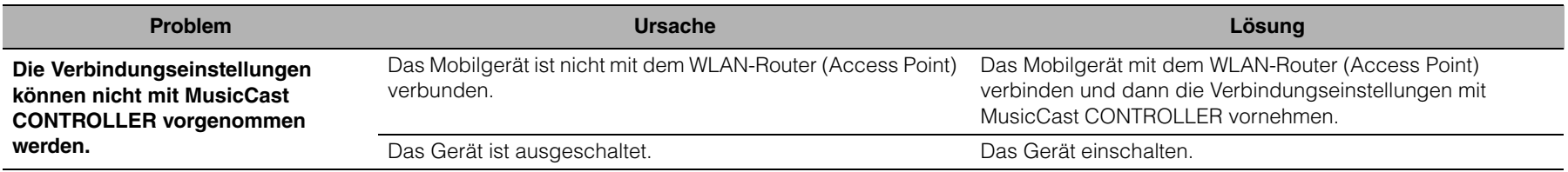

## <span id="page-16-1"></span>**Netzwerk**

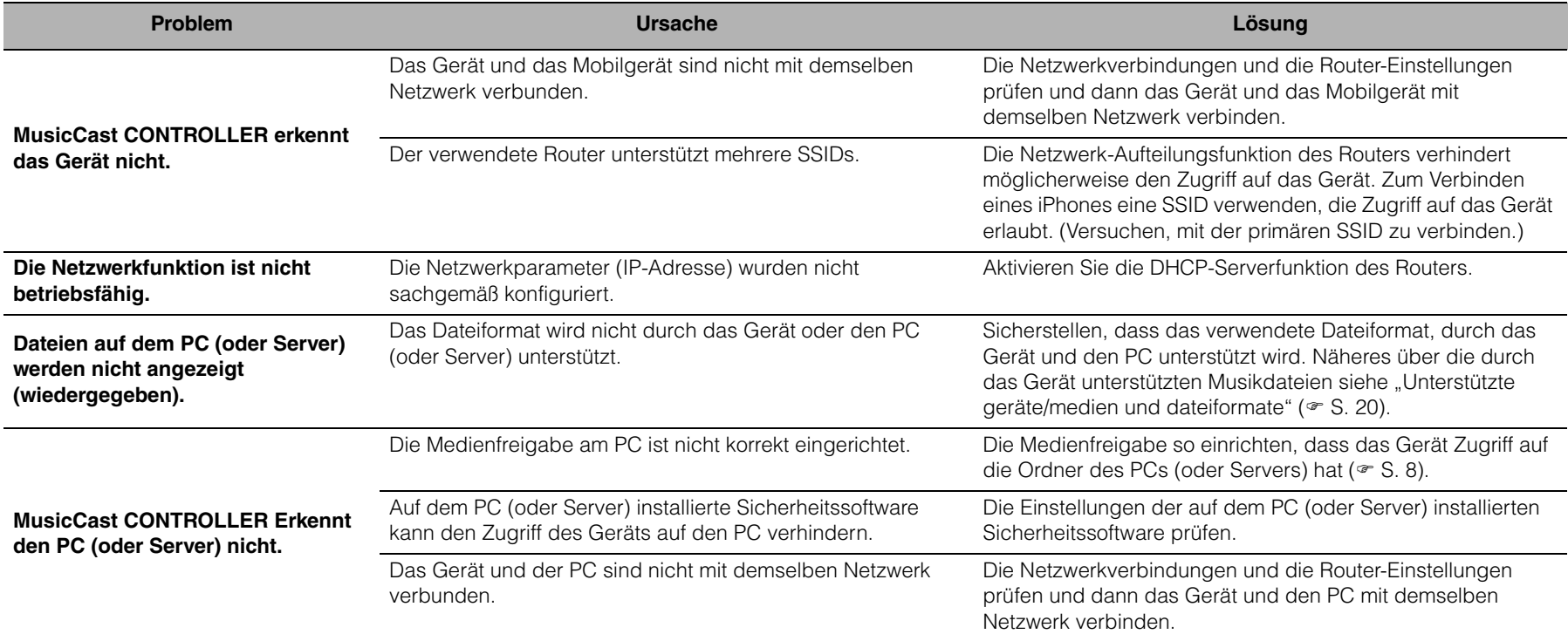

### *Störungsbeseitigung*

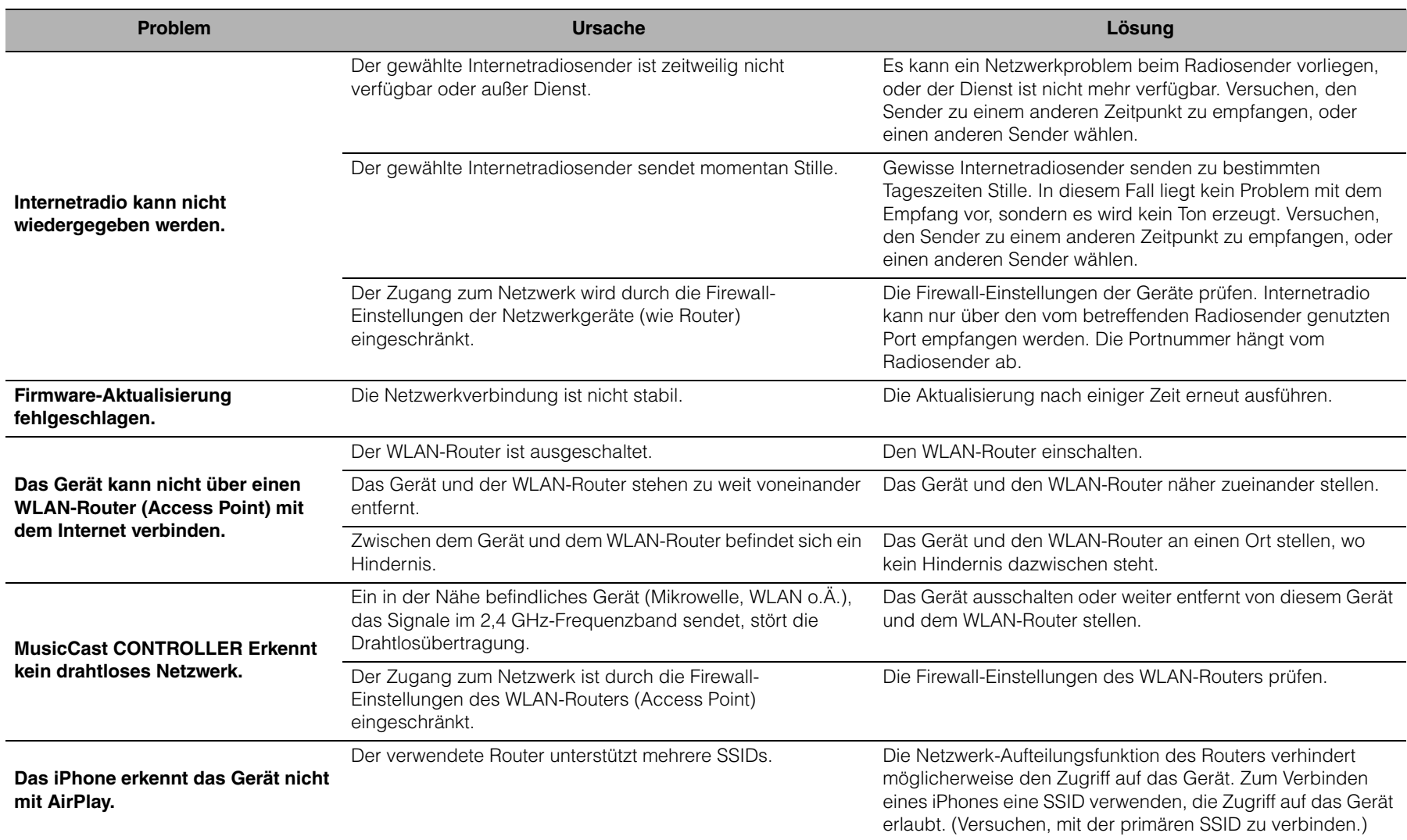

# <span id="page-18-0"></span>*Bluetooth*

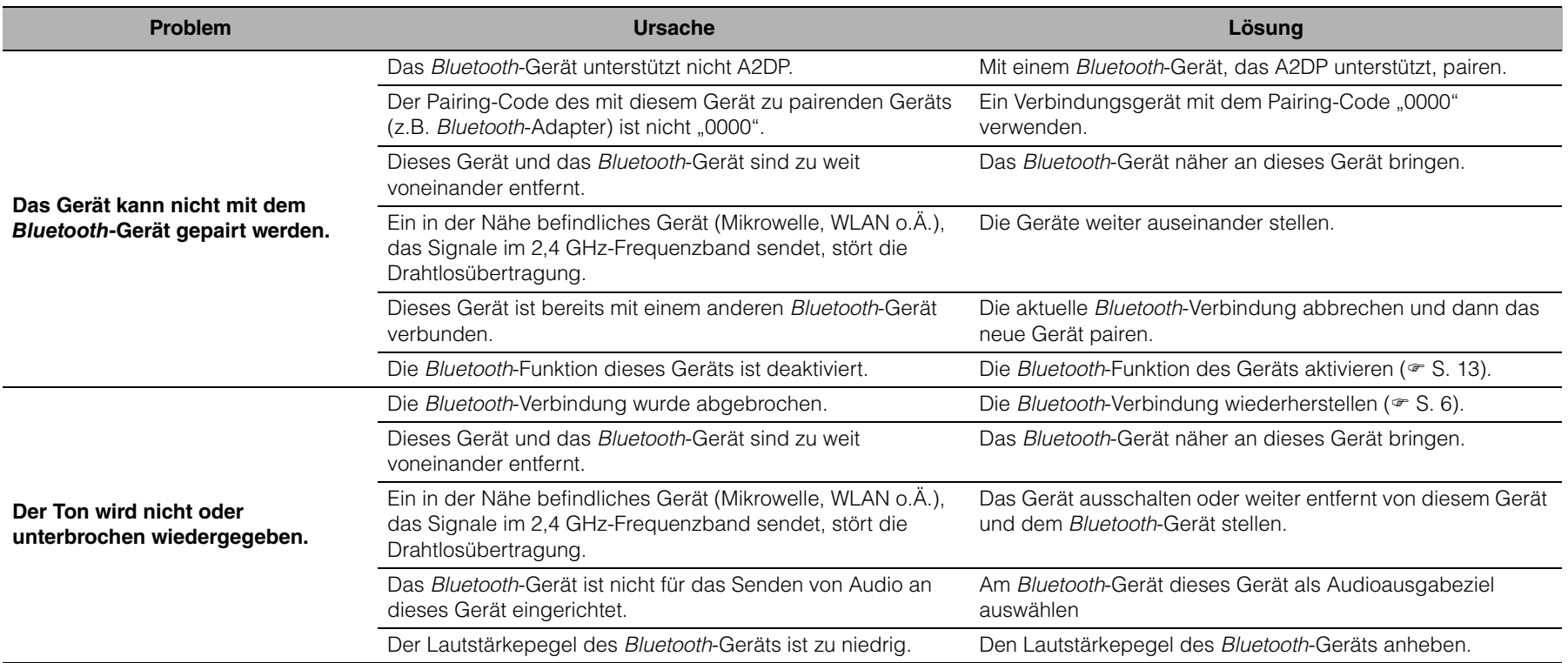

# <span id="page-19-0"></span>**Unterstützte geräte/medien und dateiformate**

# **Dateiformat**

Dieses Gerät unterstützt die folgenden Formate.

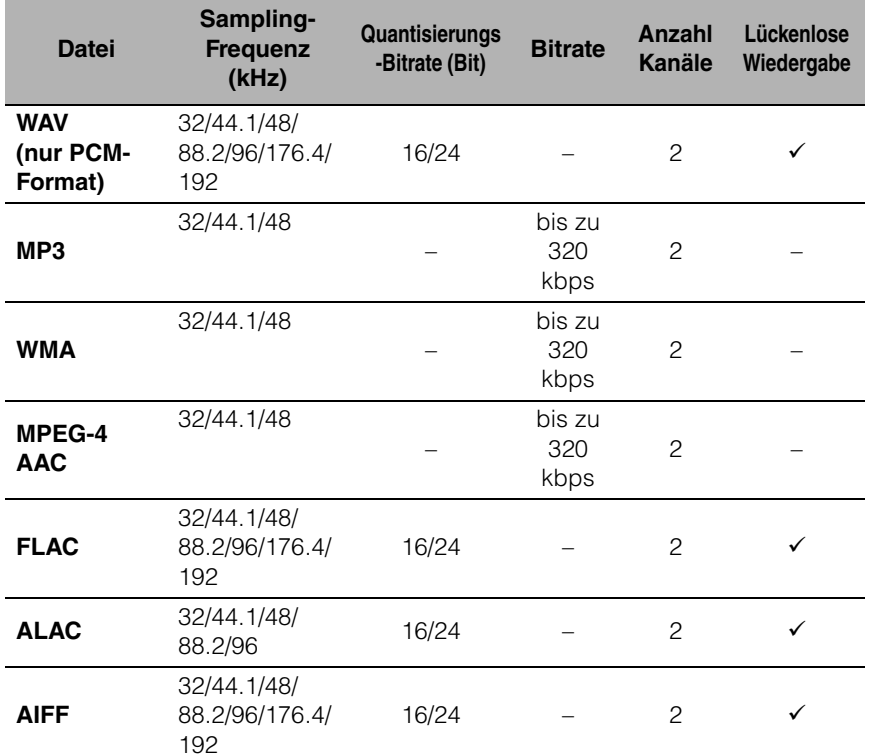

• Um FLAC-Dateien wiederzugeben, müssen Sie Serversoftware installieren, welche die Freigabe von FLAC-Dateien über DLNA auf Ihrem PC unterstützt, oder einen NAS verwenden, der FLAC-Dateien unterstützt.

• Digital Rights Management (DRM)-Inhalte lassen sich nicht abspielen.

## **PC**

Ein PC, auf dem die folgende Software installiert ist.

• Windows Media Player 11/Windows Media Player 12

### **NAS**

Ein NAS, das die DLNA-Version 1.5 unterstützt.

## **AirPlay**

Unterstützt iOS 7 oder neuer für eine Einrichtung mithilfe der WAC-Funktion (Wireless Accessory Configuration).

AirPlay funktioniert mit dem iPhone, iPad und iPod Touch mit iOS 4.3.3 oder neuer, Mac mit OS X Mountain Lion oder neuer und PC mit iTunes 10.2.2 oder neuer. (Stand: März 2017)

### **Gemacht für:**

iPhone 7 Plus, iPhone 7, iPhone SE, iPhone 6s Plus, iPhone 6s, iPhone 6 Plus, iPhone 6, iPhone 5s, iPhone 5c, iPhone 5, iPhone 4s iPad Pro (9,7" und 12,9"), iPad mini 4, iPad Air 2, iPad mini 3, iPad Air, iPad mini 2, iPad mini, iPad (3., und 4. Generation), iPad 2 iPod touch (5., und 6. Generation) (Stand: März 2017)

### *Bluetooth*

Bluetooth ist eine Technologie zur drahtlosen Kommunikation auf dem lizenzfreien 2,4 GHz Frequenzband.

### **Verarbeitung der** *Bluetooth***-Kommunikation**

- Das 2,4 GHz-Frequenzband wird von den verschiedensten Bluetooth-fähigen Geräten gemeinsam genutzt. Obwohl Bluetooth-fähige Geräte mit einer Technologie zur Minimierung von Einflüssen durch andere Geräte arbeiten, die dasselbe Band nutzen, können solche Einflüsse dennoch die Geschwindigkeit oder Reichweite einer Kommunikationsverbindung verringern und in manchen Fällen eine Unterbrechung der Kommunikation verursachen.
- Die Geschwindigkeit der Signalübertragung und die Reichweite, über die eine Kommunikation möglich ist, hängen vom Abstand zwischen den kommunizierenden Geräten, dem Vorhandensein von Hindernissen, den Funkbedingungen und der Geräteart ab.
- Yamaha kann nicht dafür garantieren, dass dieses Gerät mit allen Bluetoothfähigen Geräten erfolgreich eine drahtlose Verbindung aufbauen kann.

# <span id="page-20-0"></span>**Technische Daten**

### **Netzwerk**

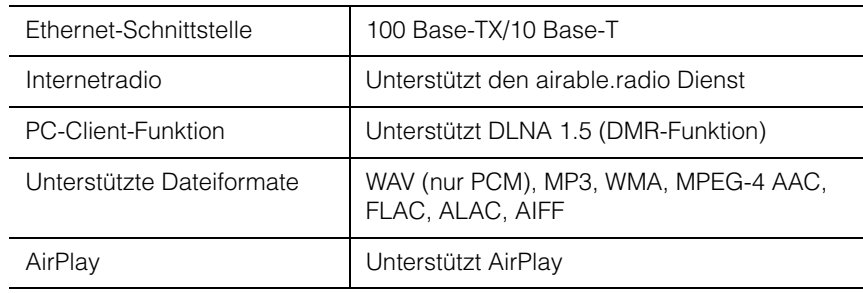

### **Wi-Fi**

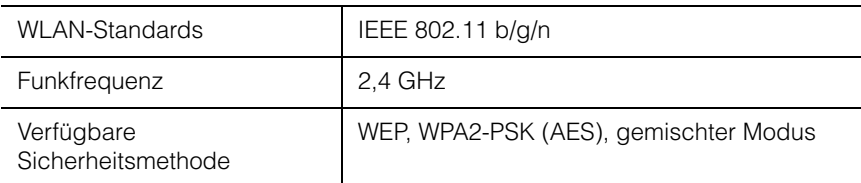

### *Bluetooth*

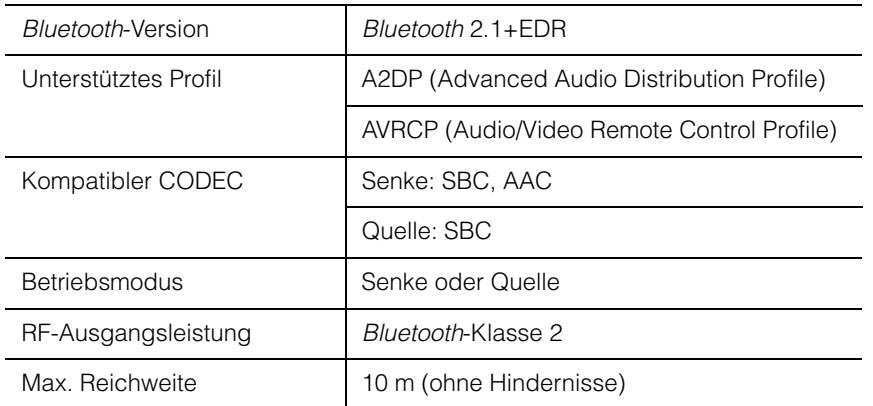

### **AUX OUT**

Ausgangsbuchse 3,5 mm Stereo-Minibuchse

### **LINE OUT**

Ausgangsbuchse | Cinchbuchse

### **STROMVERSORGUNG**

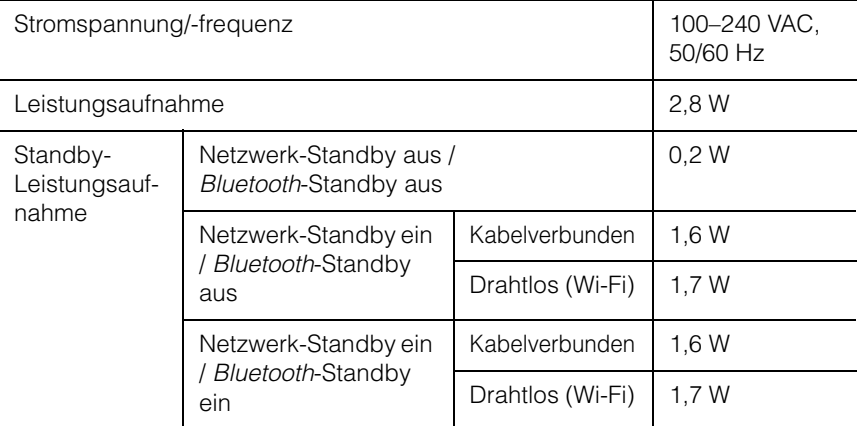

### **SONSTIGES**

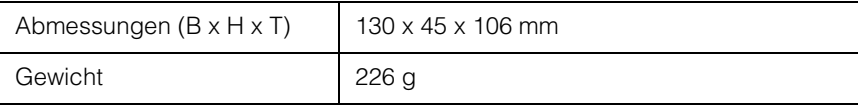

Der Inhalt dieser Bedienungsanleitung gilt für die neuesten technischen Daten zum Zeitpunkt der Veröffentlichung. Um die neueste Version der Anleitung zu erhalten, rufen Sie die Website von Yamaha auf und laden Sie dann die Datei mit der Bedienungsanleitung herunter.

# <span id="page-21-0"></span>**Warenzeichen**

# **& Bluetooth**®

Die Bezeichnung und das Logo Bluetooth® sind eingetragene Warenzeichen von Bluetooth SIG, Inc., und werden von Yamaha Corporation unter Lizenz benutzt.

### *Bluetooth***-Protokollarchitektur (Blue SDK)**

Copyright 1999–2014 OpenSynergy GmbH Alle Rechte vorbehalten. Alle unveröffentlichten Rechte vorbehalten.

# **ce** dina

DLNA™ und DLNA CERTIFIED™ sind Warenzeichen oder eingetragene Warenzeichen von Digital Living Network Alliance. Alle Rechte vorbehalten. Unzulässige Benutzung ist strengstens verboten.

### **Windows™**

Windows ist in den USA und anderen Ländern ein eingetragenes Warenzeichen von Microsoft Corporation.

Internet Explorer, Windows Media Audio und Windows Media Player sind in den USA und/oder anderen Ländern eingetragene Warenzeichen oder Warenzeichen von Microsoft Corporation.

### **Android™ Google Play™**

Android und Google Play sind Warenzeichen von Google Inc.

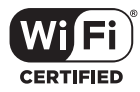

Das Logo Wi-Fi CERTIFIED ist eine Zertifizierungsmarke von Wi-Fi Alliance.

### **Erläuterungen zu GPL**

Dieses Produkt setzt zum Teil GPL/LGPL Open-Source-Software ein. Sie dürfen lediglich den Open-Source-Code abrufen, duplizieren, modifizieren und verteilen. Informationen über GPL/LGPL Open-Source-Software, dessen Abruf und die GPL/LGPLLizenz siehe die Website von Yamaha Corporation

(http://download.yamaha.com/sourcecodes/musiccast/).

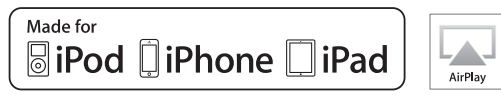

"Made for iPod", "Made for iPhone" und "Made for iPad" bedeuten, dass ein elektronisches Zubehör speziell konstruiert ist, sodass es entsprechend mit einem iPod, iPhone oder iPad verbunden werden kann, und vom Entwickler zertifiziert wurde, um die Standards von Apple zu erfüllen.

Apple ist nicht verantwortlich für den Betrieb dieses Geräts oder dessen Einhaltung der Sicherheitsstandards und-vorschriften.

Bitte beachten Sie, dass die Verwendung dieses Zubehörs mit dem iPod, iPhone oder iPad die drahtlose Übertragungsleistung beeinträchtigen kann.

iTunes, AirPlay, iPad, iPhone, iPod und iPod touch sind in den USA und anderen Ländern eingetragene Warenzeichen von Apple Inc.

iPad Air und iPad mini sind Warenzeichen von Apple Inc.

App Store ist eine Dienstleistungsmarke von Apple Inc.

# **MusicCast**

MusicCast ist ein Warenzeichen oder eingetragenes Warenzeichen von Yamaha Corporation.

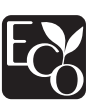

Yamaha Eco-Label ist ein Symbol, das Produkte mit hohem Umweltschutz auszeichnet.

Yamaha Global Site**http://www.yamaha.com/**

Yamaha Downloads **http://download.yamaha.com/**

> Manual Development Group © 2017 Yamaha Corporation

> > Published 03/2017 IP-A0

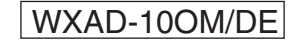